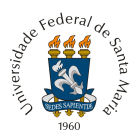

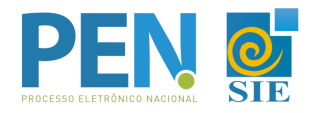

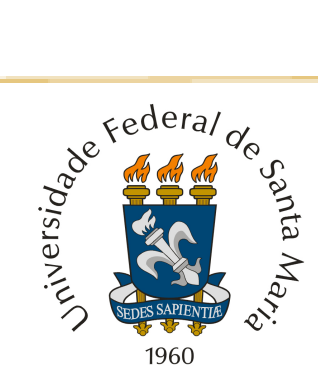

# UNIVERSIDADE FEDERAL DE SANTA MARIA PRÓ-REITORIA DE ADMINISTRAÇÃO DEPARTAMENTO DE ARQUIVO GERAL

# **TUTORIAL RESUMIDO DE ABERTURA, ASSINATURA E TRÂMITE DE DOCUMENTOS NO PEN-SE**

Santa Maria, julho de 2021

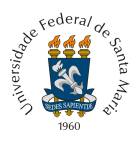

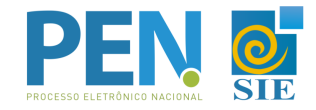

**1 -** Acessar o Portal [Documentos](https://portal.ufsm.br/documentos/mainMenu.html) e efetuar *login*:

*Aluno*: número da matrícula e a senha do portal do aluno; *Servidor*: siape e senha dos portais UFSM; *Usuário externo*: CPF e senha cadastrada pelo usuário.

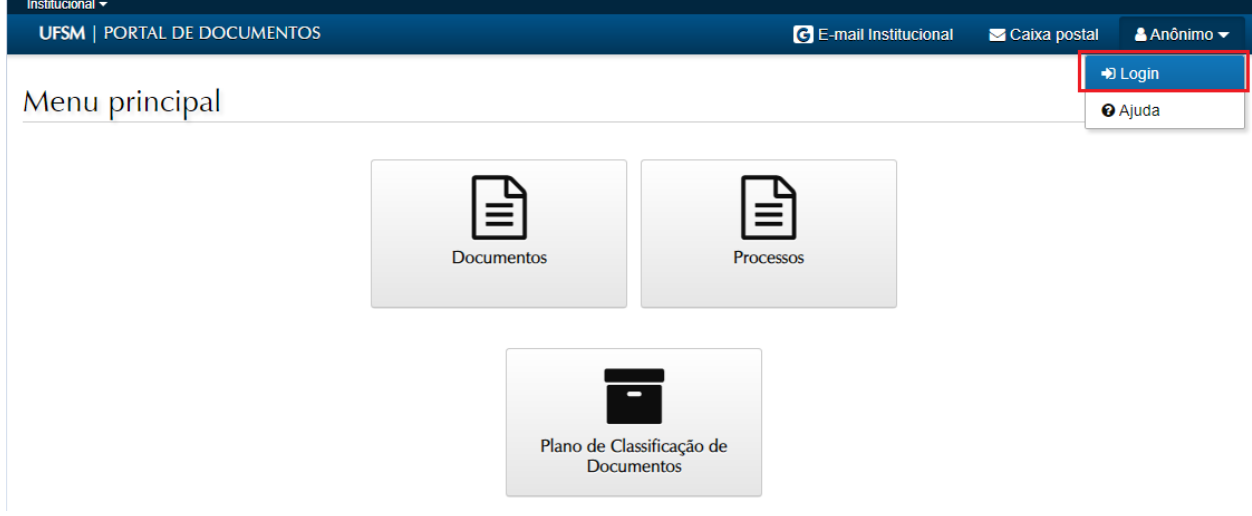

**2 -** Na barra superior, selecionar o botão '**NOVO**', 'Processo'.

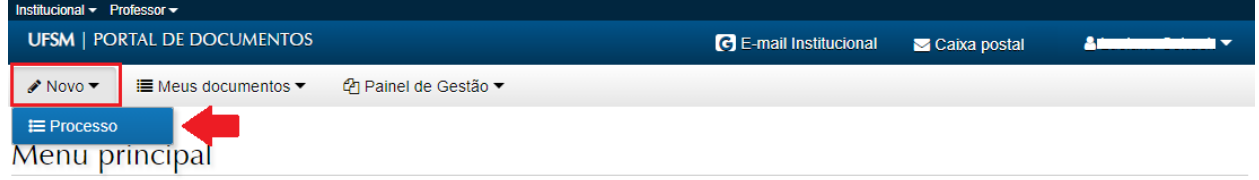

**3 -** No campo "Tipo Documental", procurar e selecionar a opção desejada (veja [AQUI](https://www.ufsm.br/orgaos-suplementares/dag/pen/processos-que-ja-tramitam-no-pen-sie/) os processos que já estão no PEN):

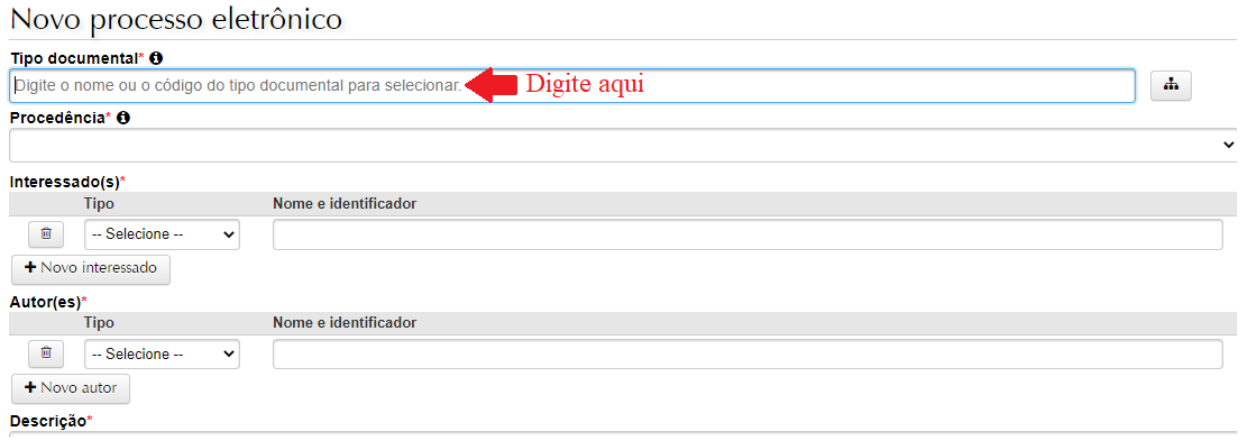

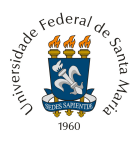

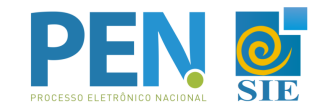

3.1 → Caso apareça essa tela, basta apenas clicar em "Salvar".

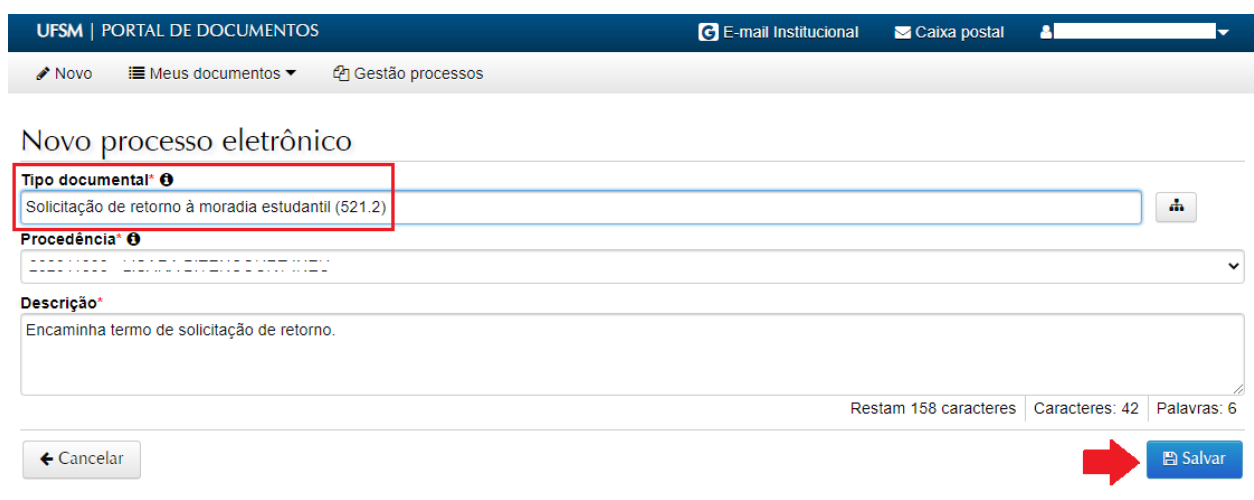

3.2 → Caso a tela não venha preenchida automaticamente, observe as indicações de preenchimento abaixo:

Novo processo eletrônico

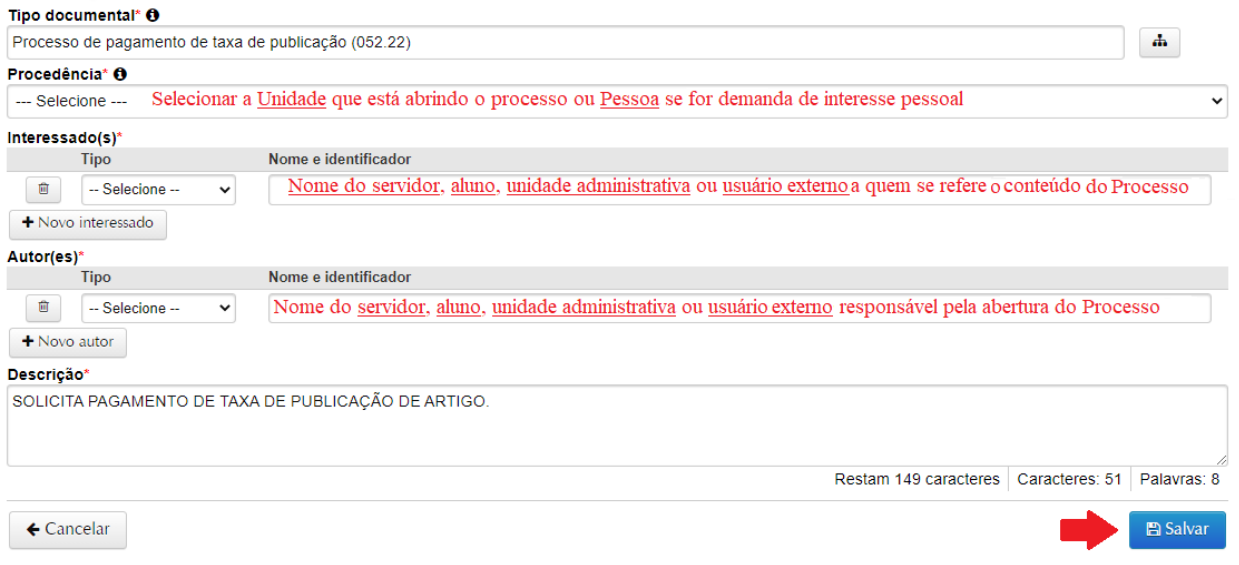

**4 -** Após salvar, é criado um Número Único de Protocolo - NUP, pelo qual pode-se acompanhar a tramitação através da consulta processos, no Portal [Documentos.](https://portal.ufsm.br/documentos/mainMenu.html)

**Documentos** Documento criado com sucesso! Descrição Data de produção Solicitação de retorno à moradia estudantil n. 23081.033383/2021-88 29/04/2021 16:22

4.1 → Também é possível acompanhar no menu '*Meus Documentos*', em '*Interessado'*.

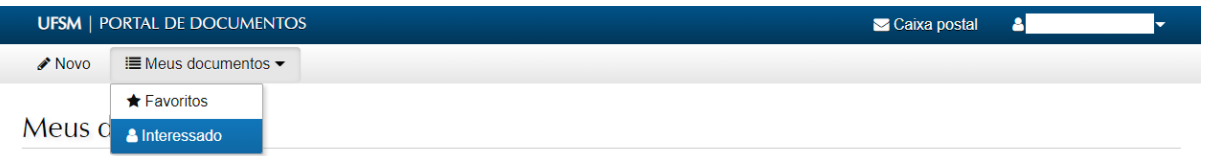

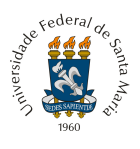

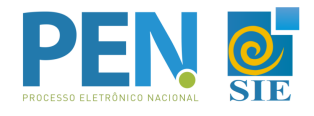

**5 -** Na tela **'Documentos'** já aparece, grifado em vermelho, quais são os documentos obrigatórios nesse processo, sendo que não é possível avançar sem que estes sejam incluídos (em .PDF). Para adicionar, você deve clicar no ícone "**+Adicionar**", que aparece à frente do documento. Os documentos que já foram adicionados ficarão com marcação verde.

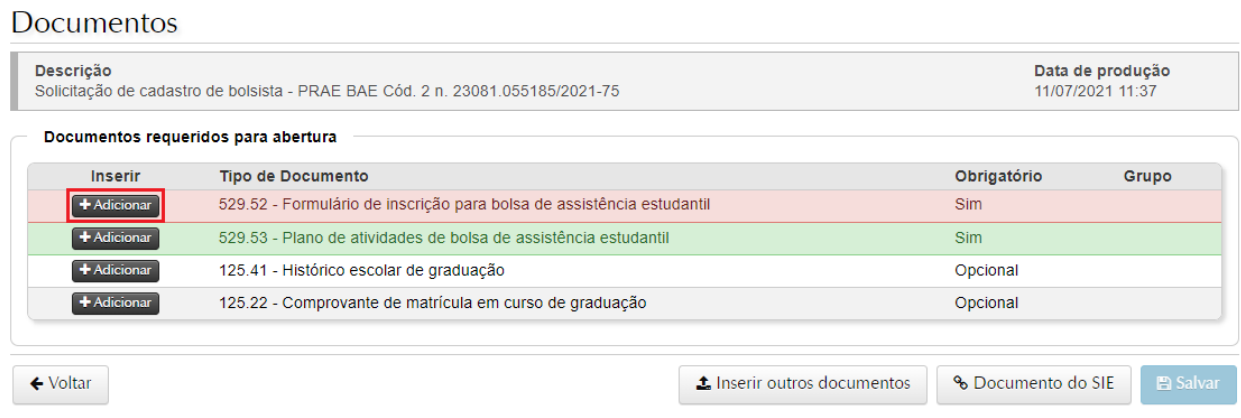

5.1 → Caso você necessite incluir algum documento que não esteja listado, poderá utilizar o botão *'Inserir outros documentos'* e buscar outros tipos.

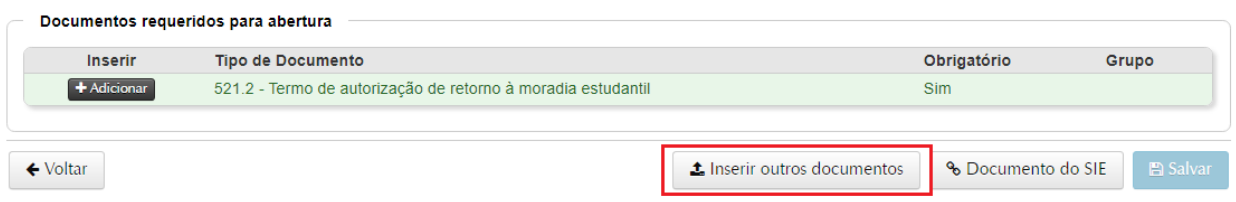

**6 -** Fazer upload do documento desejado em .PDF, preencher as opções correspondentes e clicar em "**Adicionar**":

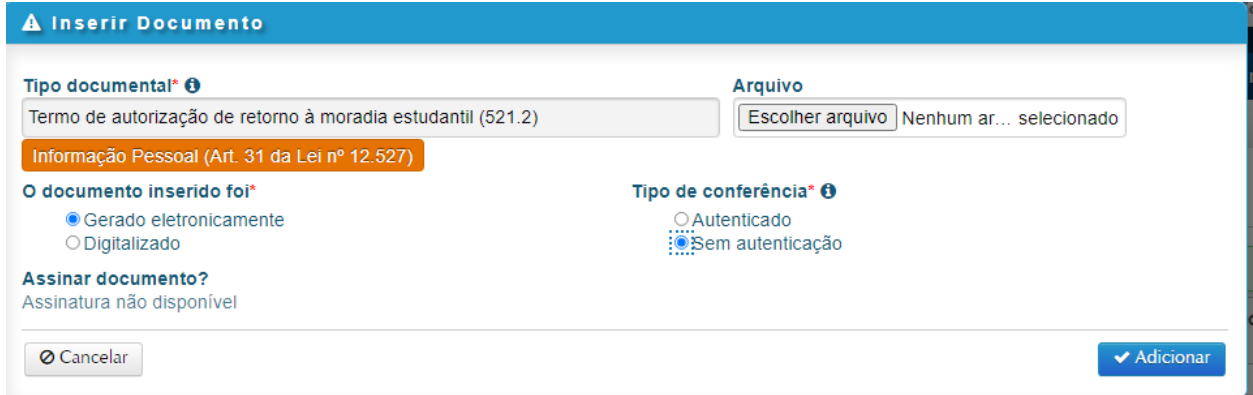

6.1 *Tipo documental*: já virá preenchido, conforme opção escolhida na tela anterior. Também pode-se realizar a busca textual por um outro tipo;

6.2 *Restrição*: será aplicada automaticamente pelo sistema, caso o tipo possua restrição. Se não, pode-se marcar "Sim" ou "Não" para definir uma restrição de acesso;

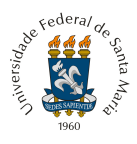

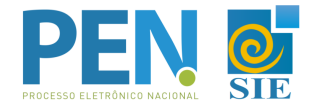

6.3 *Arquivo*: realizar o upload do arquivo, que deverá ser no formato PDF, não ultrapassando o limite de 25MB;

6.4 O documento inserido foi:

- *Gerado eletronicamente* (se o original estiver sendo elaborado a partir de um editor de textos e salvo em PDF) ou
- *Digitalizado* (se o original for em papel e/ou scaneado antes de ser inserido);

#### 6.5 *Tipo de conferência*:

- *Para gerado eletronicamente*, marcar a opção '*Sem autenticação*' para os que não possuem assinatura digital prévia (um PDF simples). Marcar 'Autenticado' somente se o documento já tenha alguma assinatura digital antes de ser incluído no sistema;
- *Para Digitalizado*, marcar original para documento em papel e, posteriormente, digitalizado (como o caso de documentos assinados a punho);

6.6 *Responsável pela guarda (somente para digitalizado)*:

- Marcar Interessado, se documento original em papel e ficar sob quarda do interessado;
- Marcar a UFSM, se for documento gerado eletronicamente e selecionar a Unidade se o original em papel ficar sob guarda da UFSM;

#### 6.7 *Assinar documento*:

- *Marcar Sim*, se for assinar eletronicamente o documento (somente para quem já efetuou a assinatura do **Termo de Concordância no Portal Usuário**, veja o tutorial [AQUI\)](https://www.ufsm.br/orgaos-suplementares/dag/pen/wp-content/uploads/sites/416/2020/04/Passo-a-passo-termo-assinatura-eletronica-PEN-SIE.pdf);
- *Marcar Não*, se não é necessária sua assinatura neste documento. Também pode-se assinar posteriormente, ver item 9.1;
- Caso apareça "Assinatura não disponível", a pessoa ainda não cadastrou sua assinatura (veja o tutorial [AQUI\)](https://www.ufsm.br/orgaos-suplementares/dag/pen/wp-content/uploads/sites/416/2020/04/Passo-a-passo-termo-assinatura-eletronica-PEN-SIE.pdf).

**6.8** → Caso você já tenha cadastrado sua assinatura eletrônica no Portal Usuário [\(AQUI](https://www.ufsm.br/app/uploads/sites/416/2020/04/Passo-a-passo-termo-assinatura-eletronica-PEN-SIE.pdf)) e deseja assinar o documento neste momento, basta selecionar a opção '**Sim**' em Assinar documento (ver item 7.1).

Após preenchidos os campos, clicar em '✔**Adicionar**':

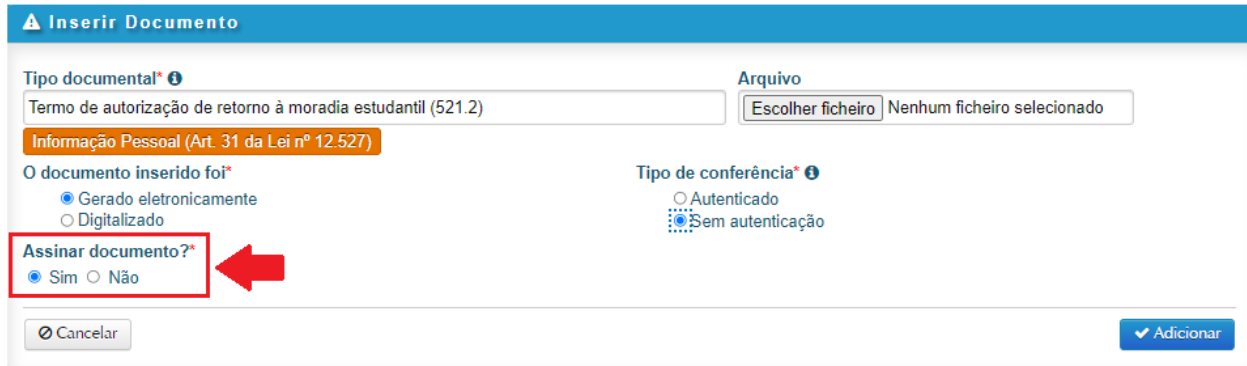

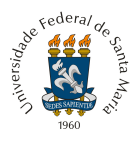

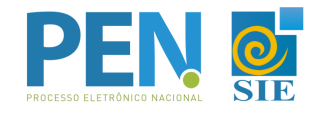

**7 -** Ao finalizar a inclusão do(s) documento(s), clicar em **Salvar**.

➧ Após Salvar, o(s) documento(s) não poderá(ão) ser mais removido(s).

➧ Confira no ícone de '*Detalhes*' se você selecionou o arquivo correto para cada tipo de documento e, caso necessário, exclua o arquivo e inclua novamente antes de salvar.

➧ Nas setas, ainda é possível controlar a ordem de inclusão dos arquivos, caso possua mais de um.

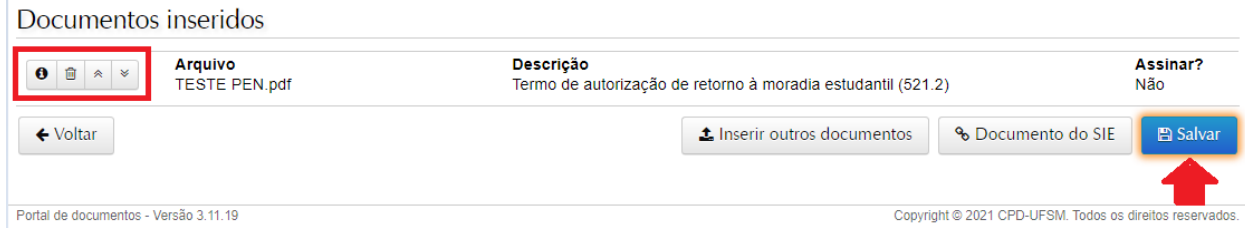

7.1 → Se você selecionou a opção 'Sim' em 'Assinar documentos', após Salvar será solicitada a confirmação de suas credenciais. Selecione o vínculo, confirme a sua senha e clique em OK.

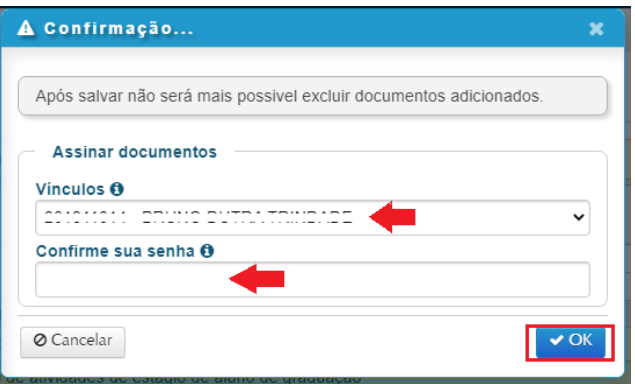

**8 -** Uma vez salvo, aparece a tela principal do processo, onde é possível visualizar os documentos inseridos.

8.1 → Caso seja necessário assinar algum documento, basta clicar no botão em formato de 'chave' lado do mesmo:

Processo de regulamento de incubadora social n. 23081.026061/2020-00

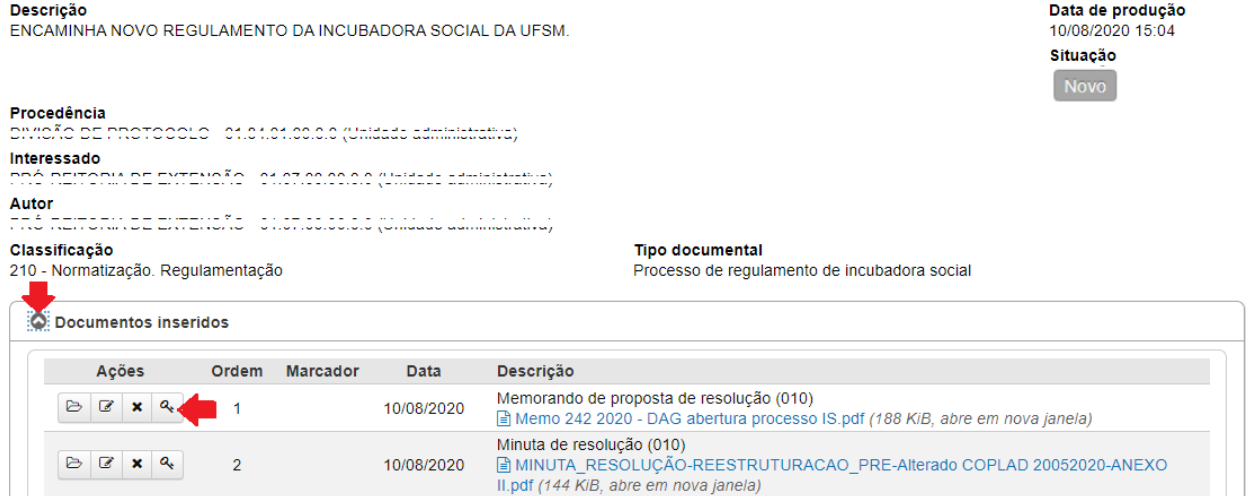

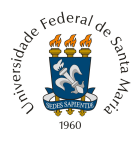

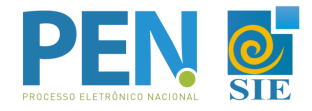

# 8.2 → Caso precise incluir mais documentos, clique no botão Ações, "**+Inserir Documento**".

# Processo de pagamento de taxa de inscrição no país n. 23081.032182/2020-82

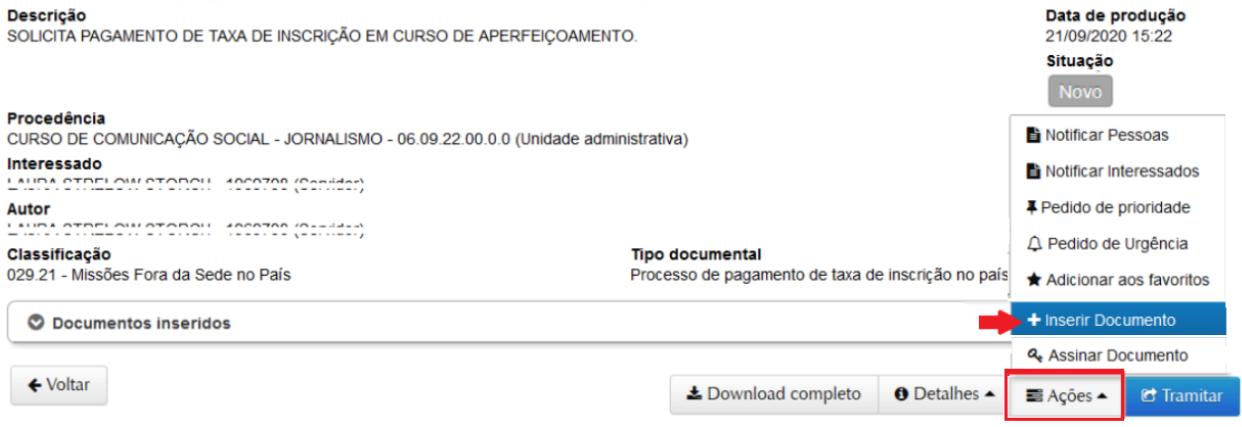

### **9 -** Para dar andamento ao processo, basta selecionar a opção '**Tramitar'**.

Solicitação de retorno à moradia estudantil n. 23081.033383/2021-88

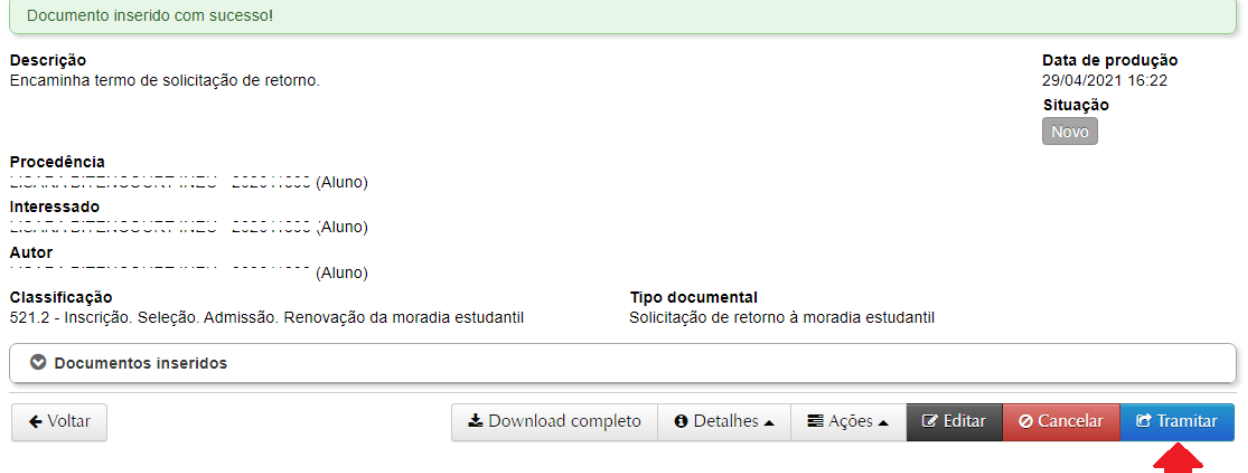

9.1 → Em alguns processos está disponível o fluxograma para orientação sobre os próximos passos do processo. Clique no botão "Ver fluxo", ao lado do Tipo documental, para visualizar o fluxograma:

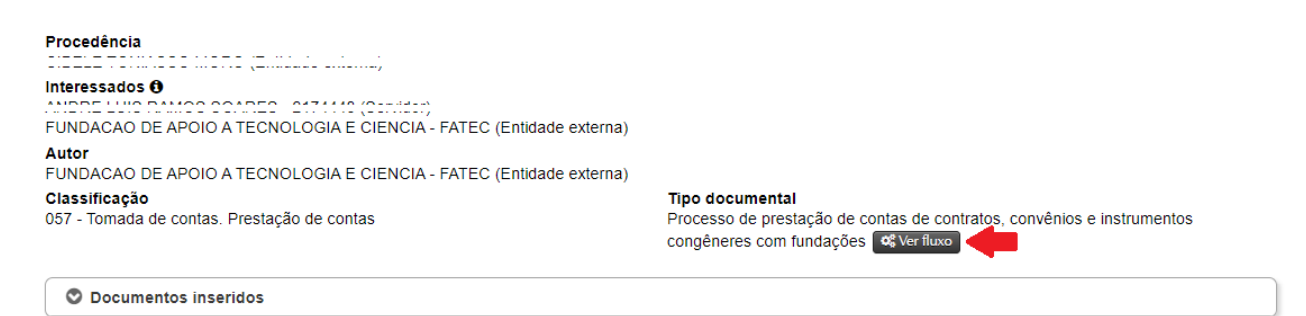

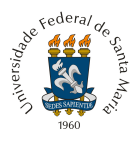

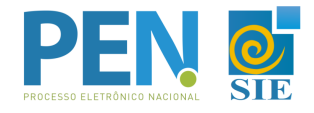

**10 -** Selecione no "**Próximo passo**" a opção de acordo com o seu processo:

10.1  $\rightarrow$  O campo Destino poderá vir preenchido automaticamente conforme o processo (veja [AQUI](https://www.ufsm.br/orgaos-suplementares/dag/pen/processos-que-ja-tramitam-no-pen-sie/) os processos com fluxo específicos) e passo selecionado:

Solicitação de retorno à moradia estudantil n. 23081.033383/2021-88

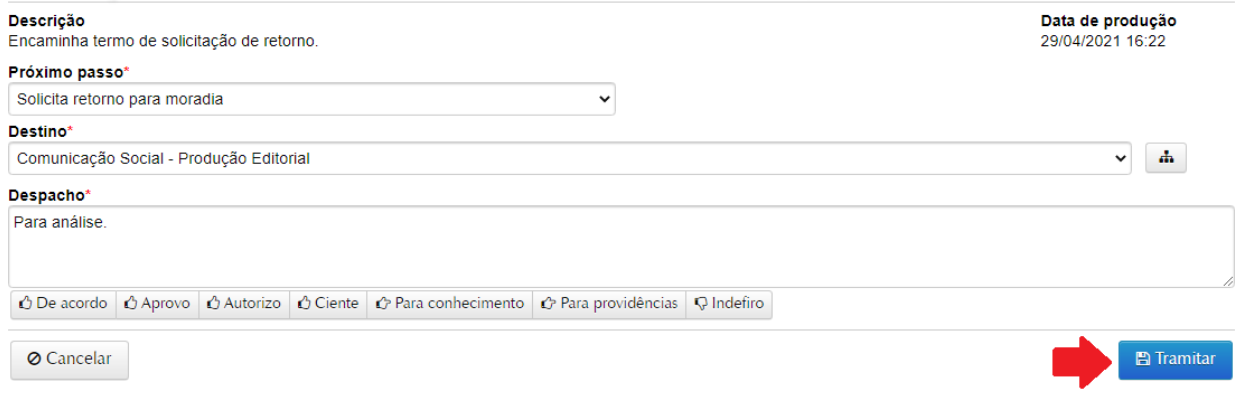

10.2 → Caso não seja automático, selecionar o próximo passo, realizar a busca textual do destino pretendido, inserir despacho e "**Tramitar**".

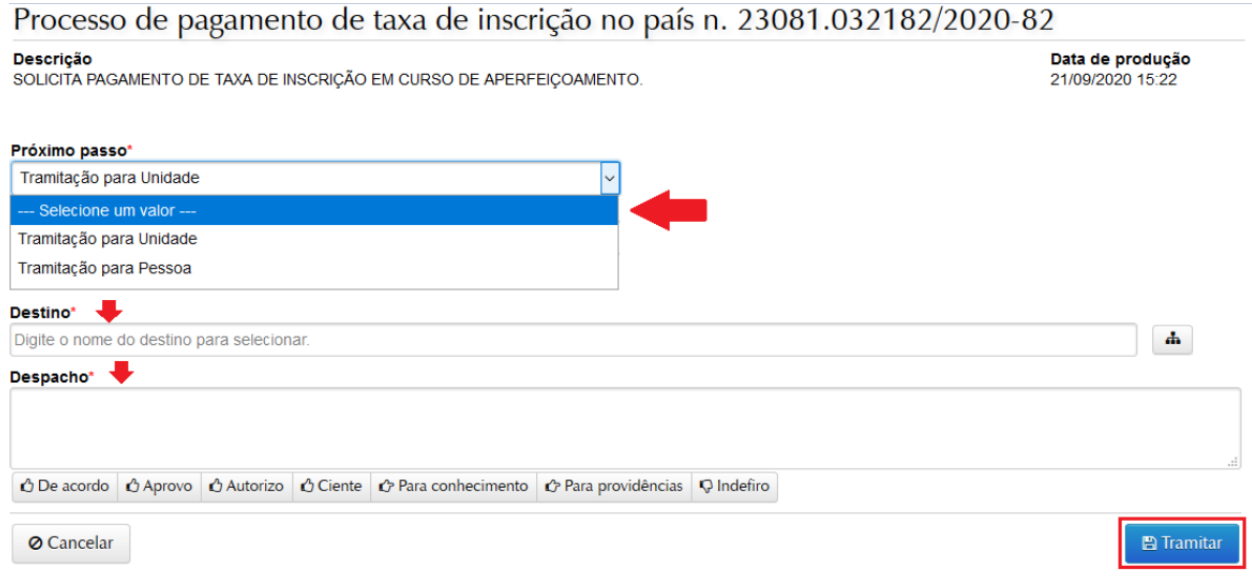

Em caso de dúvidas sobre o PEN-SIE, contatar a equipe do DAG pelo e-mail [pen@ufsm.br.](mailto:pen@ufsm.br)

Acompanhe as novidades na página [ufsm.br/pen](https://www.ufsm.br/orgaos-suplementares/dag/pen/).

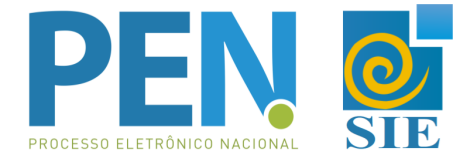